# 2D FIXED BARCODE SCANNER Quick Guide

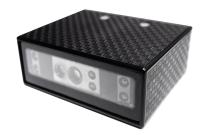

2D Fixed Barcode Scanner Quick Guide (Rev2) P/N: 8013-0055001

# STEP1 - CONNECT TO HOST

#### **USB Connection**

1. Connect the scanner to the host.

2. The scanner will be powered by the USB connection.

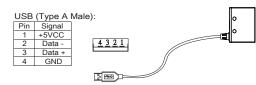

#### **RS232** Connection

- 1. Connect the scanner to the host.
- 2. Supply power directly to Pin 9 or plug power adapter to the DC Jack. The scanner will be powered up.

| Pin | Signal   |             |           |  |             |
|-----|----------|-------------|-----------|--|-------------|
| 2   | TXD(Out) | P5          | P1        |  | Г           |
| 3   | RXD(In)  |             |           |  |             |
| 5   | GND      | (r          | ••••]     |  | II.         |
| 7   | CTS(In)  | Ų           | ••••      |  |             |
| 8   | RTS(Out) | <b>P9</b> ∕ | <b>P6</b> |  | - <b>al</b> |
| 9   | +5VCC    |             |           |  |             |
|     |          |             |           |  |             |

#### **SPECIFICATIONS**

| Light source    | 625nm visible red LED                                 |
|-----------------|-------------------------------------------------------|
| Aimer           | 650nm visible red Laser                               |
| Scan rate       | 60 frames/sec                                         |
| Resolution      | 5mil/ 0.127mm                                         |
| PCS             | 30%                                                   |
| Width of Field  | 131mm (13Mil Code39)                                  |
| Depth of Field  | 5 Mil Code39: 55 - 160mm                              |
|                 | 10 Mil Code39: 65 - 270mm                             |
|                 | 13 Mil UPC/EAN: 65 - 285mm                            |
|                 | 10 Mil DataMatrix: 50 - 125mm                         |
|                 | 10 Mil QR Code: 65 - 130mm                            |
| Dimension       | W56 x L41 x H20 mm                                    |
| Housing         | ABS (Housing), PC (Back Cover)                        |
| Weight          | 120g ± 10g                                            |
| Cable Length    | 90cm/35.4in (Fixed Cable)                             |
| Interface       | RS232, USB HID, USB VCP                               |
| Voltage         | 5VDC±5%                                               |
| Working Current | < 320mA                                               |
| Standby Current | < 100mA                                               |
| Operating Temp. | -10 to 55°C (14°F to 131°F)                           |
| Storage Temp.   | -20 to 65°C (-4°F to 149°F)                           |
| Ambient Light   | 30,000 lux                                            |
| Drop Durability | 1.5M                                                  |
| Sealing         | IP55                                                  |
| Symbologies     | QR Code, DataMatrix, PDF417 and all major 1D barcodes |
|                 |                                                       |

## **STEP2 - CONFIGURE INTERFACE**

#### **USB Connection**

USB HID

USB VCP

- By default, barcode data will be sent as HID keyboard input (USB HID).
- 2. Below configuration barcodes allow you to switch between two USB modes (USB HID & USB VCP)
- For USB VCP driver, please download it from our website or contact your local distributor.
- 4. Only USB VCP interface allows you to enable software trigger (see back page for details)

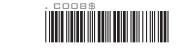

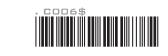

#### **RS232** Connection

- 1. By default, barcode data will be transmitted by the communication protocols of 9600-8-N-1
- 2. RS232 interface allows you to enable software trigger (see back page for details)

## DIMENSION

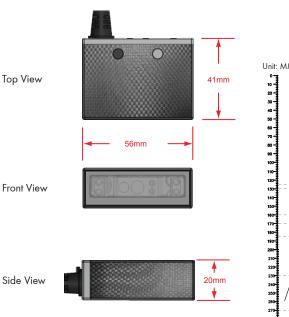

## **STEP3 - POSITION SCANNER**

1. Maximum Scan Angle: Skew  $\pm 55^{\circ}$ , Pitch  $\pm 55^{\circ}$ , Tilt  $\pm 360^{\circ}$ 

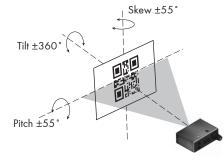

2. Pitch the scanner at a minimum of  $\pm 5\,^\circ$  to avoid specular

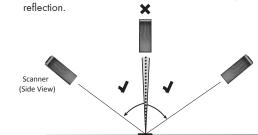

## **SCANNING RANGE**

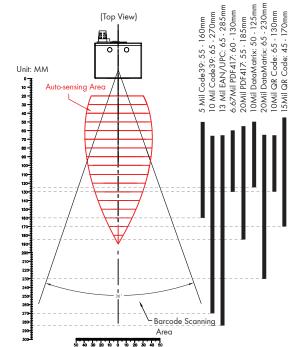

## **STEP4 - INSTALL SOFTWARE UTILITY**

Based on different hardware & configuration method, there are 2 types of software utility:

1. EZU Software - works with USB HID interface

2. **BEO** Software - works with RS232 & USB VCP and supports command operation

Both are available for download from below link:

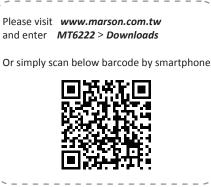

#### **STEP5 - CONNECT**

- Right-click on the *totality* icon on the desktop and tick "Run this program as an administrator" in the pop-up menu.
- 2. Double-click right icon on the desktop to launch the program.
- In Communication Setting window, select "2D-Fixed" as genre and "USB" as interface. Click [Save Home(H)] to continue.

| Communication Setting |            |  |  |  |
|-----------------------|------------|--|--|--|
| Save Home (H) Fixed   | *          |  |  |  |
| USB                   | Time out 3 |  |  |  |

#### **STEP6 - CONFIGURE THE SCANNER**

- Click on icon on the toolbar to retrieve scanner's parameters.
- 2. Double-click on the items you want to edit and then press [Enter] to save changes.

| 🐝 Utility (New)                                 |                               |                       |  |
|-------------------------------------------------|-------------------------------|-----------------------|--|
| © System (S) 00                                 | peration ( <u>0</u> ) 🖾 View  | (V) X Tools (T) Fixed |  |
| 😈 📓 😍 📖 🔤 🖿                                     | "  🖨 😩 🛊 📰 👘 👘                |                       |  |
| General Settings                                | Property                      | Parameter             |  |
| S Reading Opteration                            | Interface                     | USB (HID)             |  |
| Symbologies                                     | Computer Type                 | Notebook PC           |  |
| ⊕-¶ Data Editing                                | Keyboard Layout English (USA) |                       |  |
|                                                 | Capital Lock Mode             | Off                   |  |
|                                                 | Numeric Keypad Output         | Off                   |  |
| When Capital Lock Mode  is set to Auto, whether | Function Code                 | On                    |  |
| the keyboard CapsLock                           | HT/CR/ESC -> TAB/Enter/       | Off                   |  |
| LED indicator is ON or<br>OFF, output will be   | Terminator                    | CR                    |  |
| always the same as the<br>original data of a    | Interblock Delay              | 0 ms                  |  |
| barcode.                                        | Intercharacter Delay          | 140 us                |  |

- 3. Click on 🚺 icon on the toolbar to update scanner's parameters.
- 4. Click on eigen icon on the toolbar if you want to save current configurations for later use.

## **ADVANCED - READING MODE**

#### **Infrared Auto-Sensing Mode**

- By default, the scanner is in Infrared Auto-Sensing Mode, which enables it to start scanning when an object comes within Auto-Sensing Range. The scanner will scan again only after the object/barcode that has been successfully scanned previously is removed from Auto-Sensing Range. This mode is best suited for access control, kiosk, parking , e-locker and so on.
- Auto-Sensing Range is configurable. To configure Auto-Sensing Range, go to Ez Utility > General Settings > Reading Operation > Auto-Sensing Range; there are three options avaliable:

(1) Near- Max. 13cm Auto-sensing Range(2) Middle (Default)- Max. 20cm Auto-sensing Range(3) Far- Max. 27cm Auto-sensing Range

#### **Continuous Mode**

- Continuous Mode enables the scanner to scan continuously To configure Continuous Mode, please go to Ez Utility > General Settings > Reading Operation > Reading Mode
- 2. Continuous Mode can deal with more scan-intensive applications, such as factory automation (production line)

## **BEO SOFTWARE CONFIGURATION (RS232 & USB VCP)**

#### **STEP5 - CONNECT**

1. Right-click on the  $\sum_{\text{BEO}}^{m}$  icon on the desktop and tick "Run this program as an administrator" in the pop-up

2. Double-click to launch the program.

 Click on a icon on the toolbar, set 9600-8-N-1 and set COM# as appropriate. Click [Save Home(H)] to continue.

| Communication setting    | ×           |
|--------------------------|-------------|
| 📚 Save-Home ( <u>H</u> ) |             |
| RS-232 💌                 | COM1        |
| 9600 💌                   | None        |
| 8 Bits                   | 1 Bit(One)  |
| 🔽 Auto Detection         | Time out 35 |

#### **STEP6 - CONFIGURE THE SCANNER**

- Click on sicon on the toolbar to retrieve scanner's parameters.
- 2. Double-click on the items you want to edit and then press [Enter] to save changes.

| DEC (New)                                             | <u> </u>                |                                 |  |  |
|-------------------------------------------------------|-------------------------|---------------------------------|--|--|
| System ( <u>E</u> ) 🛸 File (                          | E) <b>Operation</b> (O) | <mark>∡ Tools (<u>T</u>)</mark> |  |  |
| 🔤 💐 🖾 🚔 🛃 🚿 🥔 🛃 🐨 📥                                   |                         |                                 |  |  |
| Setting Window     Scan Application                   | Property                | Parameter                       |  |  |
| General Setting                                       | Code ID type            | Disable Code ID                 |  |  |
| RS232 Protocol                                        | Send Data Length        | Off                             |  |  |
| Advanced Item                                         | Label Type              | Positive                        |  |  |
| 🔨 Codabar                                             | Interblock Delay        | 0 ms                            |  |  |
|                                                       | Intercharacter Delay    | 140 us                          |  |  |
| Status of negative label                              | Accuracy Adjustment     | 0                               |  |  |
| decoding capability.<br>only supported by certain     | Preamble                | Disable                         |  |  |
| models.                                               | Postamble               | Disable                         |  |  |
| For more information, please refer to Help file (F1). | Terminator              | {CR}{LF}                        |  |  |

3. Click on 💽 icon on the toolbar to update scanner's parameters.

4. Click on icon on the toolbar if you want to save current configurations for later use.

## **ADVANCED - READING MODE & COMMAND**

#### Serial Trigger Mode

- The scanner with RS232 or USB VCP interface supports Serial Trigger Mode which allows user to start scanning by software trigger sent from the host.
- 2. To configure Serial Trigger Mode, please go to BEO > Setting Window > Scan Application > Reading Mode
- 3. In Serial Trigger Mode, the scanner will start scanning after receiving below command:

#### {G}

Ini

The scanner stops scanning after a successful barcode scan or receiving below command:

#### {S}

\*Note: Full functions of the scanner can be controlled by the host through software command via RS232 or USB VCP interface. For full list of commands, please refer to Serial Command Manual which is available from our website or your local distributor.